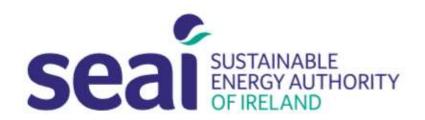

# Sustainable Energy Authority of Ireland

National Energy Research, Development & Demonstration Funding Programme

### PEP APPLICATION GUIDELINES

#### **CONTENTS**

| CONTENTS                                   | 1 |
|--------------------------------------------|---|
| 1. INTRODUCTION                            | 1 |
| 2. USER REGISTRATION                       |   |
| 3. CREATING AN APPLICATION                 |   |
|                                            |   |
| 4. FURTHER INFORAMTION AND TROUBLESHOOTING | 9 |

#### 1. INTRODUCTION

Applicants are required to submit their application documentation via the SEAI Project Evaluation Platform (PEP) Portal. The PEP Portal may be accessed via the following link: <a href="https://pepportal.seai.ie/">https://pepportal.seai.ie/</a>

In this document, please find further guidelines on how to submit your application via PEP. For more information on the application documentation required, please refer to the Call Document and SEAI RD&D Budget Policy document. These documents are available to download on our website at: <a href="https://www.seai.ie/grants/research-funding/research-development-and-demonstration-fund/">https://www.seai.ie/grants/research-funding/research-development-and-demonstration-fund/</a>

The Application Form and Budget Template should be completed offline and then uploaded to PEP along with the necessary supporting documentation. Please ensure all supporting documentation and declarations are uploaded in PEP as pdf files. The Budget Template should be submitted as an Excel File.

Please use the following file naming structure when submitting documentation, saving each file with the following details: 'Org Name (Lead Surname) Document Type.'

For example, 'Company Name (Bloggs) Application Form'; 'Company Name (Bloggs) Budget Template'; etc.

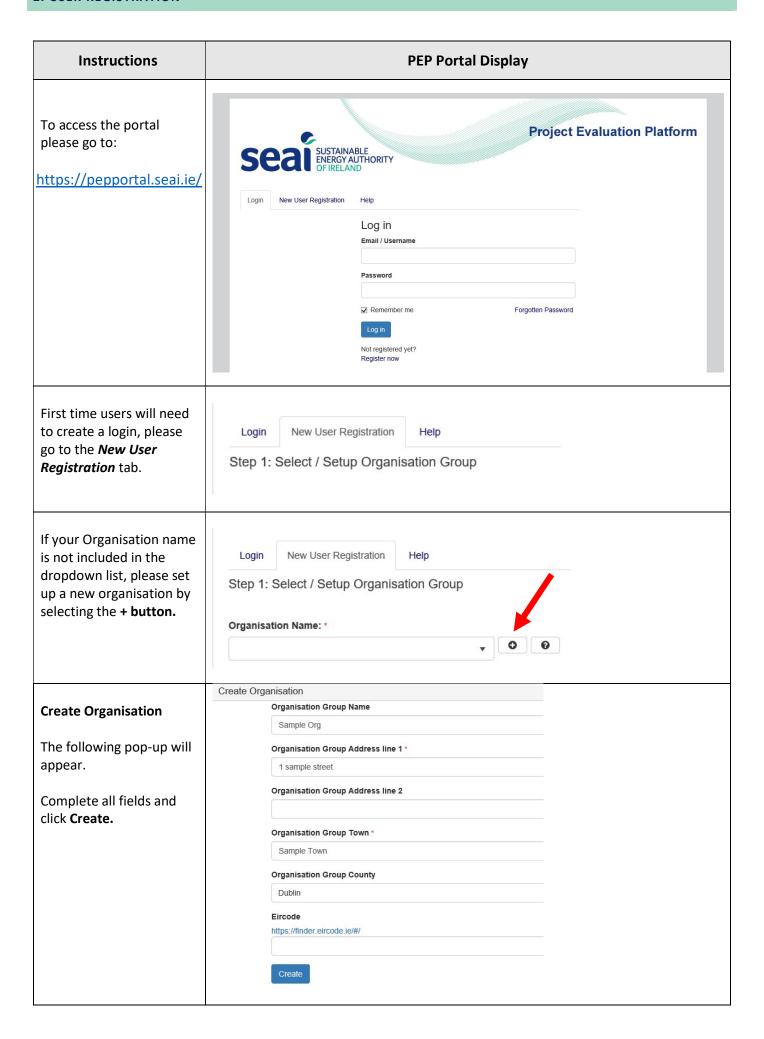

| Once you have created your organisation you will return to the New User Registration page.  Step 1. Select your newly created Organisation Name. | Login New User Registration Help  Step 1: Select / Setup Organisation Group  Organisation Name: *  Sample Org   Step 2: Selected User Type                              |
|----------------------------------------------------------------------------------------------------|----------------------------------------------------------------------------------------------------|
| <b>Step 2.</b> Under Selected User Type, select <b>Applicant</b> .                                                                               | User Type: *  Applicant                                                                                                    |
| Step 3. Complete new user information.                                                                                                    | Step: 3 New User  First Name: *  Last Name: *  Email: *  Contact No.: *  Address line 1: *  Address line 2:  Town: *  County *  Eircode *  https://finder.eircode.ie/#/ |
| Create a username and password.                                                                                                    | Username: *                                                                                                    |
| Please remember these details, as you will need your username and password for future access to your PEP account.                                | Password *  Confirm Password *  Register                                                                                                    |
| Click <b>Register.</b>                                                                                                    |                                                                                                    |
| You will receive the following message:                                                                                                    | Login New User Registration Help  Success! Thanks for filling out our form!                                                                                             |

Return to the login tab and enter your newly created username and password.

Click Log in.

Log in

Email / Username

joeblogs

Password

Remember me

Forgotten Password

Log in

Not registered yet?

Register now

#### 3. CREATING AN APPLICATION

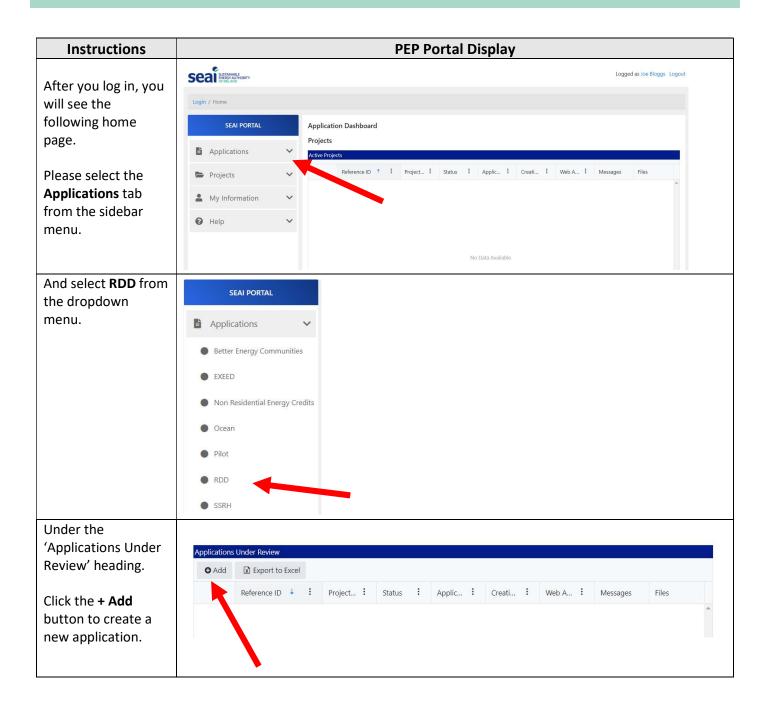

Section A of the PEP Web Applicant **Application Form** Joe Bloggs should open in a Section A - Administration new window. **A1. Applicant Details** Application Type \* Applicant Organisation Name \* **Section A** Please complete all Project Title \* Principal Business Activity\* fields in A1 Applicant Details and A2 Company Number Company? Project Summary. No Tax Clearance Access No. \* VAT No. Note: Costs Requested from SEAI The \* indicates a Total Project Costs \* mandatory field. Project Duration (months) \* **Contact Details** First Name \* Last Name \* Address Line 1\* Address Line 2 \* County \* https://finder.eircode.ie/#/ Telephone \* Mobile \* Financial Controller Name\* Financial Controller Email \* **A2. Project Summary** Executive Summary - Brief Overview of the Project \* Click Next to move Please provide a high level summary encapsulating all aspects of the project and stating why SEAI should fund it to Section B. Next Cancel Please note you cannot proceed to Section B until Section A is complete Click **Save** if you Seal SUSTAINABLE SEAL SHEET SHEET SEAL SHEET SHEET SHE Logged as Joe Bloggs Logo wish to leave the Login / Home / RDD portal and return at SEAI PORTAL RDD a later stage to Applications Export to Excel complete your : Application Ty... : Creation Date : Web Applicant : Messages Reference ID 🕴 🗄 Project Title 🚼 Status Files Deep Retrofit application. Your saved application will SSRH appear under the **RDD Applications** Projects **Under Review** My Information section. Help 1 → H 10 ▼ items per page Click the edit button to return to your application. 

#### **Section B** Section B - Project Details (RDD) Please complete B1. Project Details (RDD) Section B (all fields). **B1.1 Project Details** Project Location (county) \* **B1.1** County Project Scale / TRL\* (dropdown list); Project Scale (i.e. Organisation Type \* Small, Medium, Large, Fellowship); and Organisation Type (dropdown list). B1.2 Partner Details (if applicable) Partner Applicant(s) **B1.2** Partner and Organisation Type Collaborator details, 1. Partner Organisation Details if applicable 2. Partner Name Details 2. Partner Organisation Details (Additional Partner/ Collaborator fields Organisation Type 3. Partner Organisation Details can be added if required). Collaborators Organisation Name 1. Collaborator's Name 1. Collaborator's Organisation Name 2. Collaborator's Name 2. Collaborator's Organisation Name Organisation Name 3. Collaborator's Organisation Name **Section B2 Project Costs** Please insert the **Total Project Costs B2. Project Costs** and SEAI Requested Please enter the Total Project Costs and SEAI Requested Costs below as per the Summary Tab of your Completed Budget Template spreadsheet Costs. **B2.1 Summary Estimates of Eligible Costs** Note: overheads are applicable to all applicants, please Overheads (RPOs Only) refer to the budget Equipment policy document for more information Travel & Dissemination External Consultants Please ensure these Other figures match with Total the requested values within your **Application Form** and Budget Template. We recommend keeping a copy of these documents to hand when completing the online application.

## Section B3 Supporting Documentation

Please attach all relevant supporting documentation under the appropriate heading.

A checklist is available within the application form.

Additional
Documents or
Declarations not
listed under these
headings should be
submitted under the
last field "Other
requested uploads"

IMPORTANT: If uploading multiple files in any of the Upload fields, please either merge these as one single PDF or ZIP file, to accommodate a single upload per field.

Note: Please ensure attachments are correct prior to uploading. Files cannot be deleted after they have been added.

Where multiple versions of the same document are uploaded, SEAI will take into account only the most recently uploaded

### **B3. Supporting Documentation**

**Uploaded Documents** 

Application Form

Add

**Excel Budget Template** 

Add

Declaration of Financial Resources

Add

Declaration of SME status and copy of your company's most recent audited and management accounts (Profit & Loss and Balance Sheet)

Add

Non-Economic Public Good Declaration

Add

Proof of Funds

Add

Declaration of Solvency

Add

VAT Declaration (RPOs Only)

Add

Letter from revenue confirming VAT eligibility in the year the grant is sought

Add

Letters of Support

Add

Other requested uploads (if applicable)

Add

Previous

Save

Submit Cance

Please ensure you have submitted all required application documents and declarations as per the Call Document before clicking Submit. Once you click Submit, further edits are NOT possible and your application will proceed for review.

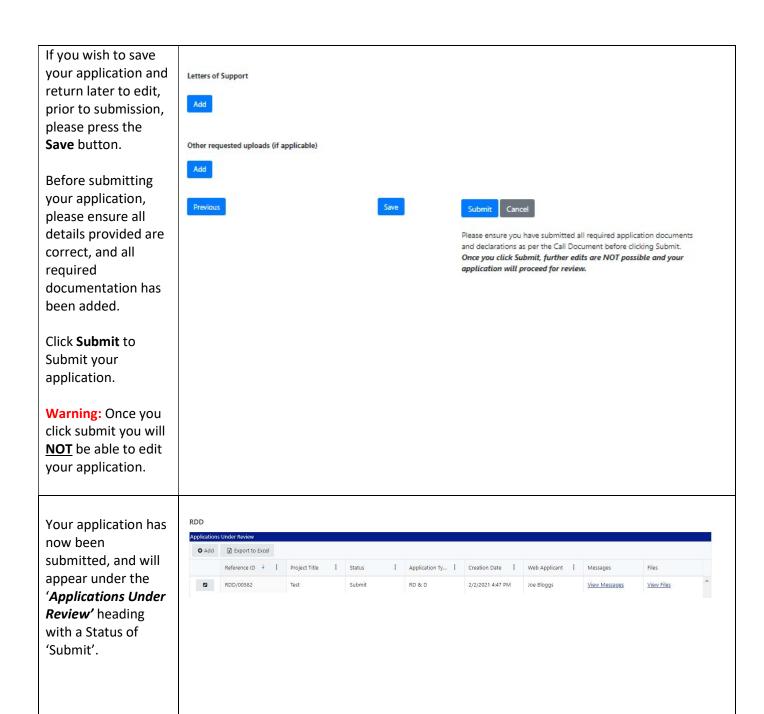

#### 4. FURTHER INFORAMTION AND TROUBLESHOOTING

Please find below the recommended File Types for each upload field in the Supporting Documentation section:

#### Required uploads

| Document title                                                                                                    | Format             | Upload Field               |
|----------------------------------------------------------------------------------------------------|--------------------|----------------------------|
| Completed Application Form Template: Title as follows 'Org Name (Lead Surname) Application' (e.g. 'Company A (Bloggs) Application') and upload.                                                                                                    | PDF                | Application Form           |
| Completed Budget Template: Title as follows 'Org Name (Lead Surname) Budget' and upload.                                                                                                    | Excel              | Excel Budget<br>Template   |
| Declarations; Proof of Funding; Letters of Support etc.  If submitting a single document in any of the remaining fields, please upload as a PDF file.  If applying as a consortium, you may need to upload multiple declarations. Please submit these by either merging all declarations into a single PDF file before uploading, or uploading as a ZIP file. | PDF or<br>ZIP file | All other Upload<br>Fields |

Please note: if your session times out on PEP you may need to log out and log in again.

Applicants experiencing issues with the PEP Portal, should first contact their own IT support for assistance. Following this, for technical assistance relating to the PEP system email: <a href="mailto:EnergyResearch@seai.ie">EnergyResearch@seai.ie</a>. SEAI cannot guarantee availability of technical support in the lead up to application deadlines and therefore it is recommended that applicants familiarise themselves with the PEP system well in advance of deadline.

Please note that it is the responsibility of the applicant to ensure that all of the necessary documentation associated with project reporting has been correctly uploaded to the PEP system and submitted to SEAI in advance of the application deadline.